## **Tutorial: Course Viewing**

After you login you should click on the <u>My Courses</u> link in the main menu at the top of the pages. This screen will contain course titles for the course(s) with active (not expired) subscriptions.

Click on the <u>course title link</u> and it will show the course outline below. The course is devided into Modules and each module contains one or more Units (lessons). This grouping follows the course study guide and outline that you can download later.

You will see Unit titles shown in both black and blue type. Click on the <u>blue title</u> to view that lesson. Note that you must view the course units in sequential order.

The only units available for viewing will be units you have completed and the next unit in sequence. These are shown in blue. The titles in black are not yet accessible.

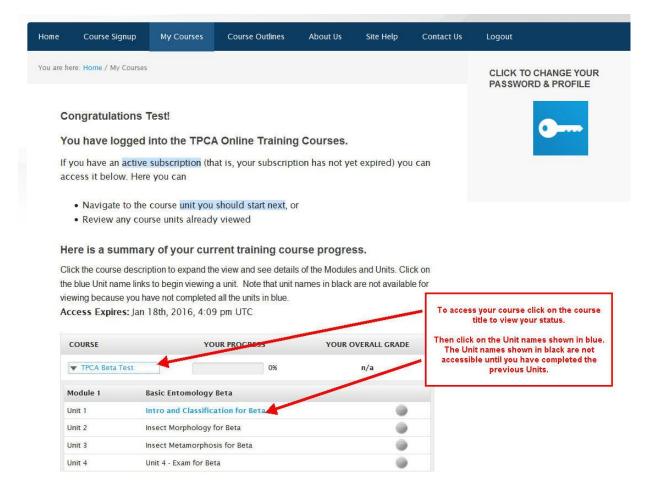

When you click on the first unit link, you will go to the first unit lesson page as seen here:

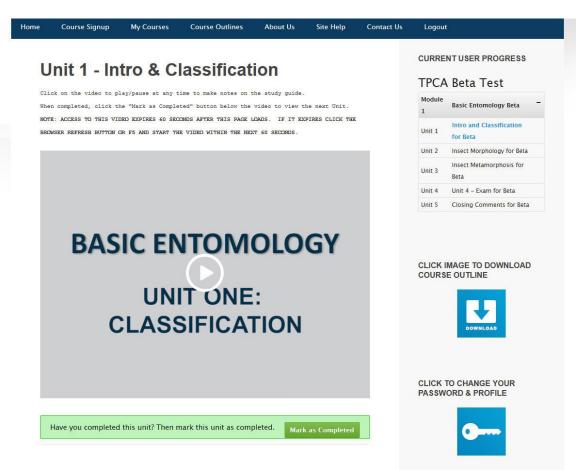

On the first unit only, you will be presented with a pop-up screen containing important information you should be aware of before you begin the course.

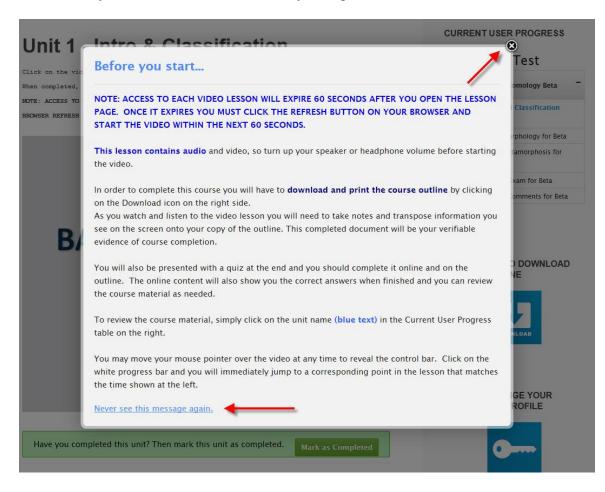

You can simply close the overlay by clcking the upper right corner or clicking anywhere on the surrounding page.

If you don't wish to see this page again when you vidit the first unit, click on the lower left corner link to "<u>Never see this message again</u>."

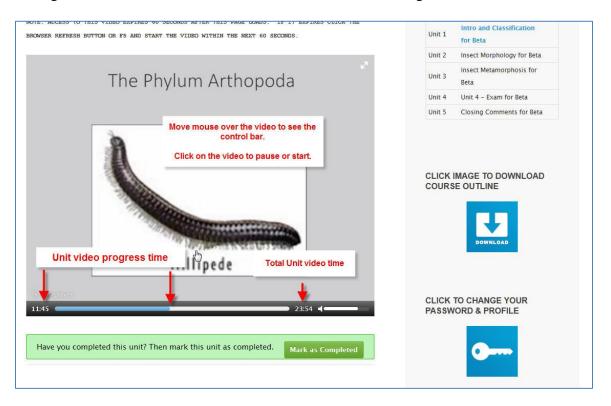

To begin the lesson, click on the video area. The video will begin in a few seconds.

When you <u>click on the video</u> it will pause. Click again and it will resume. Move you mouse over the video to reveal the control bar. This gives you information about the duration of the video and how far through the video you are currently. Before beginning each module, you must download the outline and study guide for the module by clicking the **Download link** on the right side of the page.

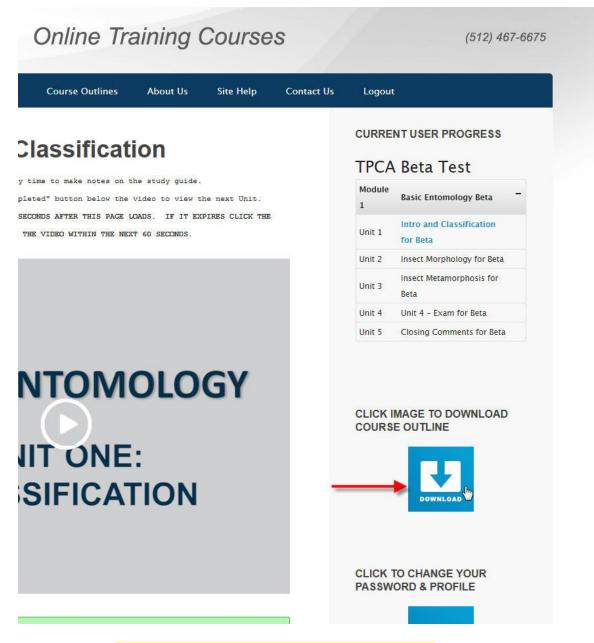

At the prompt, save the file to your computer and then print it.

Keep the printed version available as you watch the unit as you will need to fill in information from the screen. This document will become your proof of verifiable evidence of course completion as required by the Texas Department of Agriculture.

When you have completed the unit, you must click on the "<u>Mark as Completed</u>" button before you can move to the next Unit.

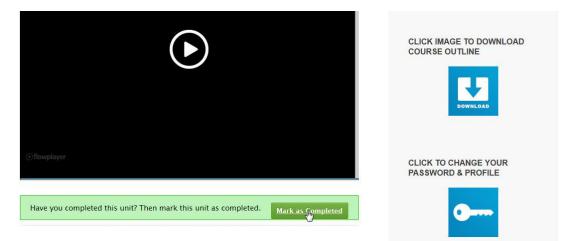

When you have indicated you are complete with this unit you will then see an acknowledgement (green circle with a check mark) and a blue button to click and move to the next unit.

|                                   | PAS |
|-----------------------------------|-----|
| You have now completed this unit. |     |
| Next Unit »                       |     |
|                                   |     |

When you complete the last unit you will then see the first of several exam questions as shown here:

| EXAM                                                                                                    |                           |
|----------------------------------------------------------------------------------------------------|---------------------------|
|                                                                                                    | CLICK TO CH<br>PASSWORD 8 |
| Basic Entomology Exam<br>You'll need to correctly answer at least 11 of the 21 questions below (at least 50%) to progress to the next<br>unit.<br>Question 1 of 21 | <                         |
| Question #1: Fleas are insects but ticks are not.                                                                                                    |                           |
| Save & Next Question »                                                                                                    |                           |
| « Previous Unit                                                                                                    |                           |

You must provide an answer to each of the exam questions – either True/False or Multiple Choice. When you have selected an answer, click "<u>Save & Next Question</u>" button. Also provide the same answer on your printed course outline, in the exam section near the end.

If you are unsure of an answer, you may click "<u>Answer Later...</u>" and skip it, then come back to it later. All questions must be answered before you can complete the quiz. When you reach the end you will be presented with any questions left unanswered.

You may also go back and review any of the unit videos by clicking on the "<u>**Previous**</u> <u>**Unit**</u>" button at the bottom of the page, or click on any of the green unit names in the course progress box in the upper right of the page.

| Help     | Contact Us | Logout      |                                      |
|----------|------------|-------------|--------------------------------------|
|          |            |             | NT USER PROGRESS<br>Beta Test        |
| Unit.    |            | Module<br>1 | Basic Entomology Beta -              |
| JICK THE |            | Unit 1      | Intro and Classification<br>for Beta |
|          |            | Unit 2      | Insect Morphology for<br>Beta        |
|          |            | Unit 3      | Insect Metamorphosis for<br>Beta     |
|          |            | Unit 4      | Unit 4 – Exam for Beta               |
|          |            | Unit 5      | Closing Comments for Beta            |

Of course, you may also refer to your completed study guide for answers – after all, you have been completing this! <sup>(2)</sup>

When you have answered all the questions, you will then have a chance to review all your answers before submitting them. Click on the Submit Answers buton when ready.

| <ul> <li>O mechanical</li> <li>O chemical</li> </ul>     |                 |  |
|----------------------------------------------------------|-----------------|--|
| <ul> <li>O biological</li> <li>O consolidated</li> </ul> |                 |  |
|                                                          | Submit Answers  |  |
|                                                          |                 |  |
|                                                          | « Previous Unit |  |

After submitting your questions you will then see our grade and a list of the correct answers.

| You got 20 o<br>quiz is <b>(50%</b> |                         | ns (95%) corre        | t! The pass grade | for this    | Download Results |
|-------------------------------------|-------------------------|-----------------------|-------------------|-------------|------------------|
| Congratulati                        | ons, you have <b>pa</b> | <b>ssed</b> this quiz | You have now co   | mpleted thi | s unit.          |

You may also download the exam results. Click on the "**<u>Download Results</u>**" link And the results will show in the browser window. From there you may download or print the results by clicking on the appropriate icon in the upper right corner of the page.

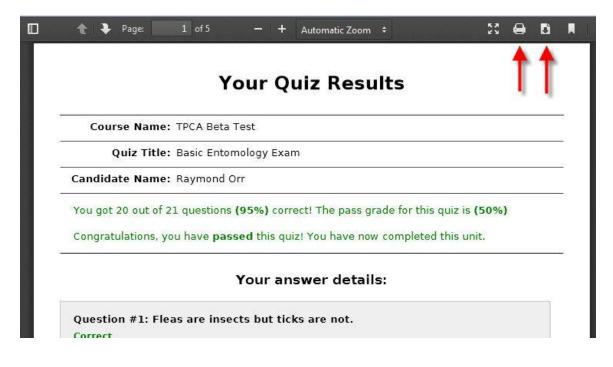

You may then review your results to see the correct answers for any incorrect answers.

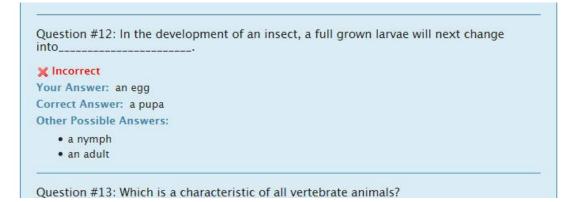

When you have completed the last unit and exam successfully, you will be presented with your grade summary and a link to download a certificate of completion.

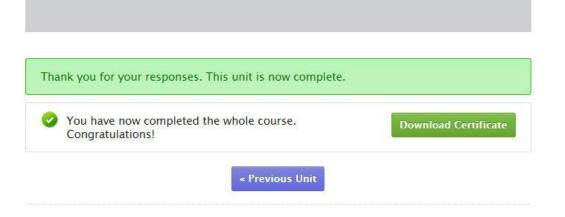

Print this certificate and include it with your completed course outline and exam as part of your verifiable evidence of course completion.